ili Fortanix<sup>®</sup>

# User Guide

# FORTANIX DATA SECURITY MANAGER – CLIENT CONFIGURATIONS

*VERSION 2.0*

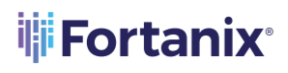

## **TABLE OF CONTENTS**

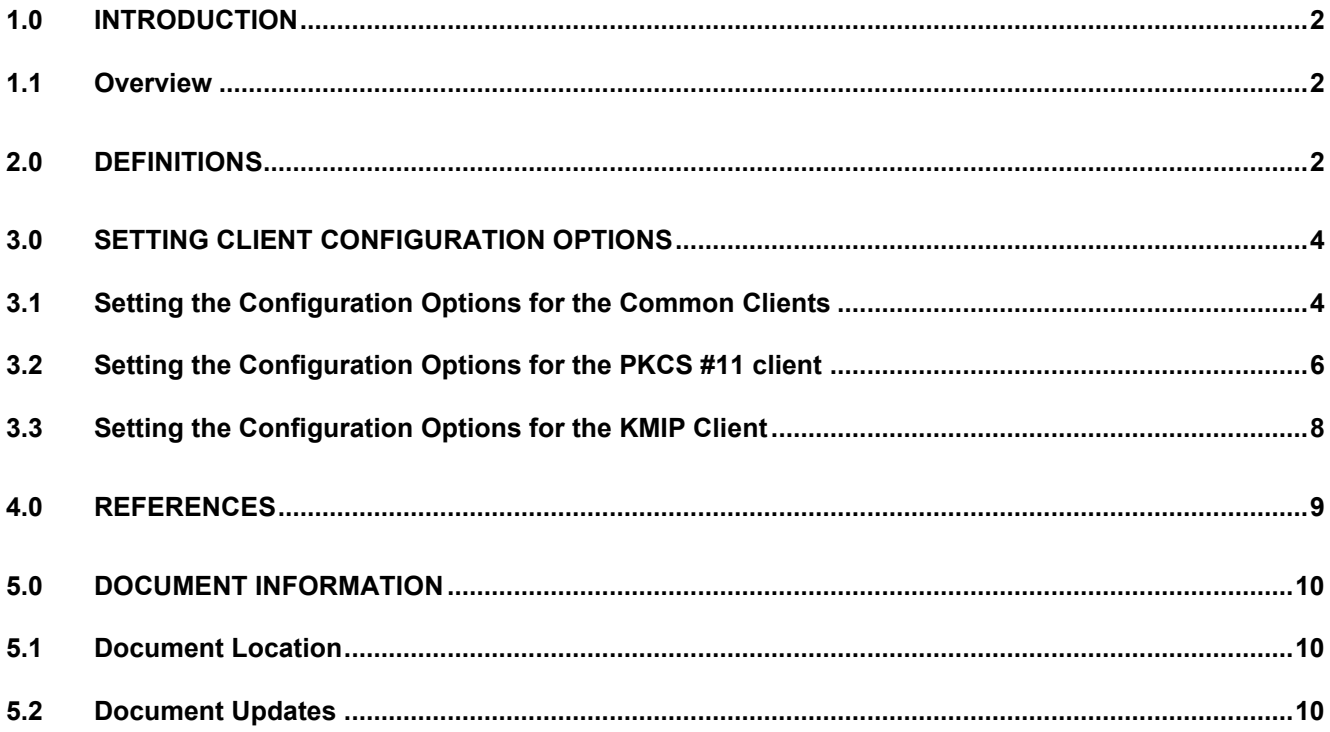

### <span id="page-2-0"></span>**1.0 INTRODUCTION**

Welcome to the Fortanix Data Security Manager (DSM) Client Configuration User Guide. This document describes how to configure the various configuration options for the Fortanix DSM Clients.

#### <span id="page-2-1"></span>**1.1 OVERVIEW**

Currently, the Fortanix DSM clients are configured locally through configuration files and environment variables. With the Client Configuration feature in the Fortanix DSM UI, you can set the default configurations for clients such as PKCS11 in the Fortanix DSM accounts and groups and the PKCS11 clients will automatically get these values. This makes it simpler to configure a large number of clients.

**NOTE**: You can set the client config values at the Fortanix DSM account/group/app level using the client configuations field. You can also use an App to call GET /sys/v1/apps/client\_configs to get the client config value outside of the client.

#### <span id="page-2-2"></span>**2.0 DEFINITIONS**

#### • **Fortanix Data Security Manager** -

Fortanix DSM is the cloud solution secured with Intel® SGX. With Fortanix DSM, you can securely generate, store, and use cryptographic keys and certificates, as well as secrets, such as passwords, API keys, tokens, or any blob of data.

#### • **Accounts** -

An Fortanix DSM account is the top-level container for security objects managed by the Fortanix DSM. An account is generally associated with an organization, rather than an individual. Security objects, groups, and applications belong to exactly one account. Different accounts are fully isolated from each other. See **support** for more information.

#### • **Users** -

Users are associated with an email address. A user can be a member of one or more accounts.

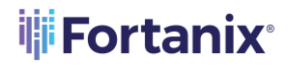

Depending on permissions, users can:

- $\circ$  Perform management operations like adding or modifying users or groups
- o Create security objects
- o Change properties of security objects
- o Review logs of Fortanix DSM activity

## **Users cannot perform cryptographic operations. Only applications can perform cryptographic operations.**

• **Groups** -

A group is a collection of security objects created by and accessible by users and applications which belong to the group. The user who creates a group automatically gets assigned the role of the group administrator. You can add more users to the group in the role of administrators or auditors. You can also add applications to the group to enable the applications to create and use security objects in that group. Se[e support](https://support.fortanix.com/hc/en-us/articles/360016160251-Concepts) for more information.

Access policies are set at the group level, so all security objects in a group share the same access policy. Any number of users and/or applications can be assigned to a group. Some examples of usage of groups are given in the **Authorization** section.

Quorum policies can also be set at group level. A Quorum policy mandates that all security sensitive operations in that group would require a quorum approval. Such operations include using a key for cryptographic operations or deleting or updating a group. See Quorum Policy for more information.

• **Applications** -

An application can use Fortanix DSM to generate, store, and use security objects, such as cryptographic keys, certificates, or an arbitrary secret. Applications can authenticate to Fortanix DSM using an API key (a secret token) or a TLS client certificate. An application can interact with Fortanix DSM using the REST APIs or using the PKCS#11, JCE, or CNG providers. Se[e support](https://support.fortanix.com/hc/en-us/articles/360016160251-Concepts) for more information.

## **THE FORTANTY SECURITY MANAGER CLIENT CONFIGURATION GUIDE**

#### • **Fortanix Data Security Manager Security Objects** –

A security object is any datum stored in Fortanix DSM (for example a key, a certificate, a secret, or other security objects). Each security object is assigned to exactly one group. Users and applications assigned to the group have permission to see the security object and to perform operations on it. Se[e support](https://support.fortanix.com/hc/en-us/articles/360016160251-Concepts) for more information.

#### <span id="page-4-0"></span>**3.0 SETTING CLIENT CONFIGURATION OPTIONS**

Using the Client Configuration setting in the Fortanix DSM UI you can set the default options for the Fortanix DSM clients such as PKCS #11 and other common clients.

#### <span id="page-4-1"></span>**3.1 SETTING THE CONFIGURATION OPTIONS FOR THE COMMON CLIENTS**

To set the default options for the account-level Fortanix DSM Common client:

- 1. Go to the Fortanix DSM **Account settings** page and select the **CLIENT CONFIGURATION** tab.
- 2. On the Client Configuration page, select the **COMMON** tab to configure the common clients.

To set the default options for the group-level Fortanix DSM Common client:

- 1. Go to the detailed view of a Fortanix DSM group, and in the **INFO** tab scroll to the Client Configuration (Advanced) section and click **ADD CONFIGURATION** to add a new configuration.
- 2. On the Client Configuration page, select the **COMMON** tab to configure the common clients.

**NOTE**: The group-level Client configuration settings for the Common client will override the account-level configuration settings. This is an advanced configuration.

The following table lists the Common client configuration options.

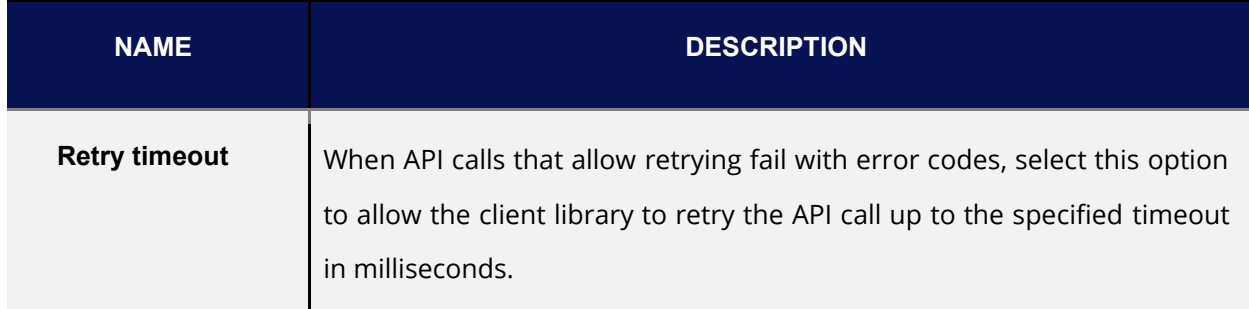

# **iji Fortanix**\*

DATA SECURITY MANAGER CLIENT CONFIGURATION GUIDE

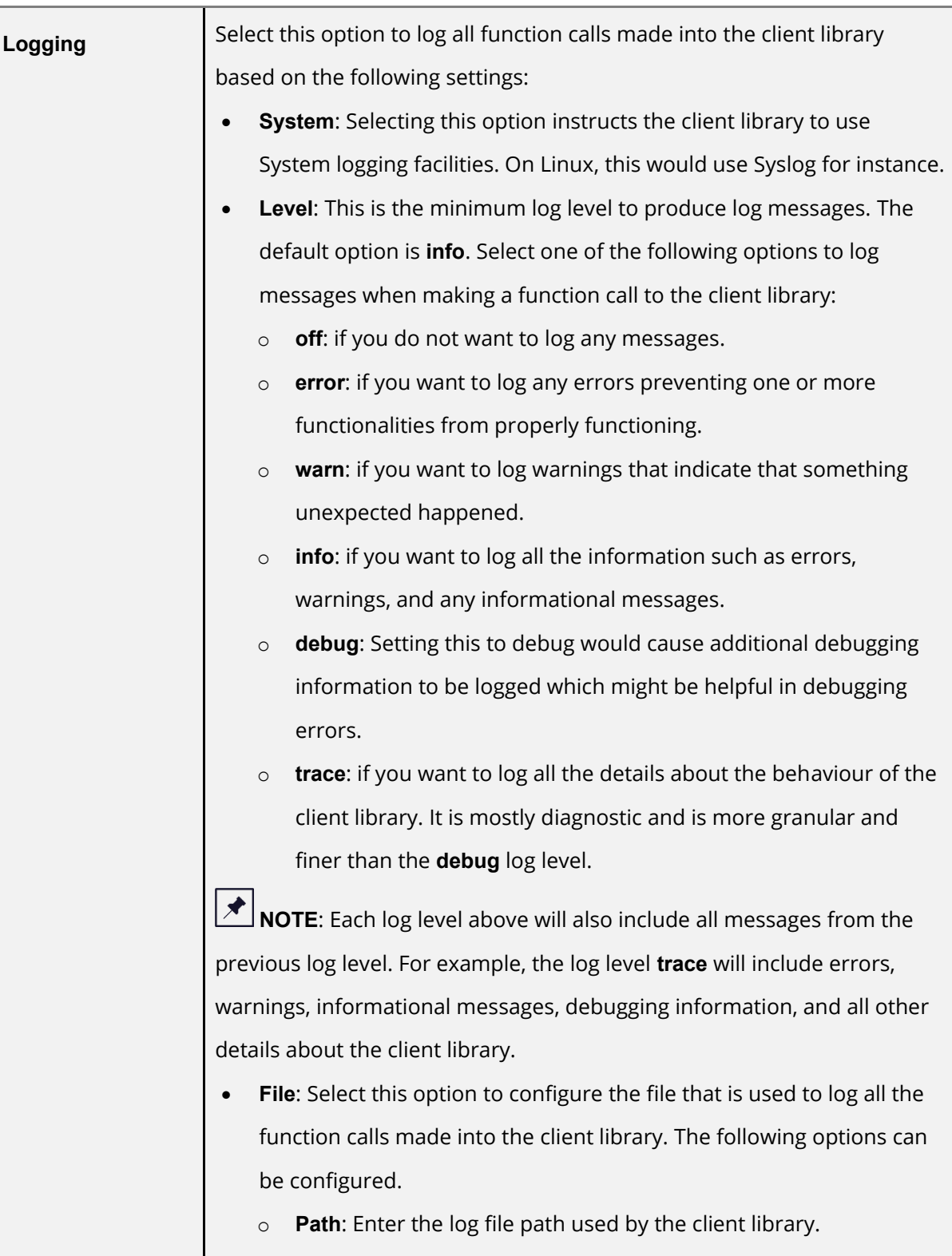

# **THE FORTANIX** DATA SECURITY MANAGER CLIENT CONFIGURATION GUIDE

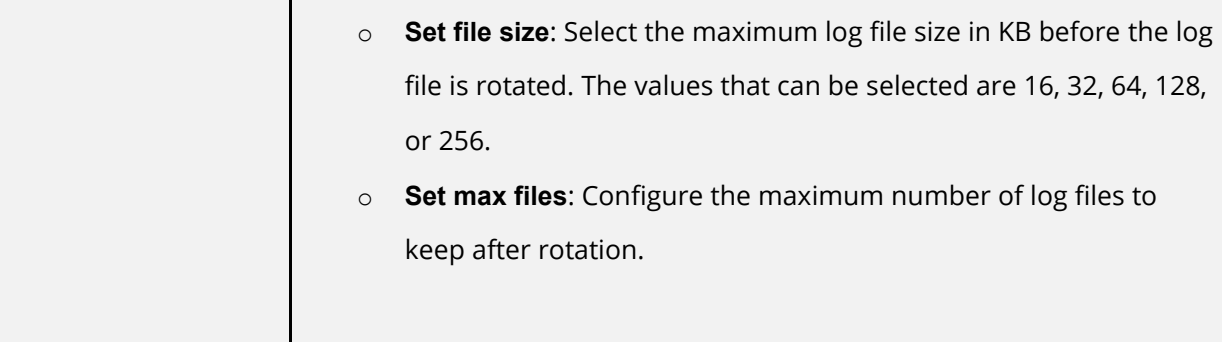

#### <span id="page-6-0"></span>**3.2 SETTING THE CONFIGURATION OPTIONS FOR THE PKCS #11 CLIENT**

To set the default options for the account-level Fortanix DSM PKCS #11 client:

- 1. Go to the Fortanix DSM **Account settings** page and select the **CLIENT CONFIGURATION** tab.
- 2. On the Client Configuration page, select the **PKCS#11** tab to configure the PKCS #11 clients.

To set the default options for the group-level Fortanix DSM PKCS #11 client:

- 1. Go to the detailed view of a Fortanix DSM group, and in the **INFO** tab scroll to the Client Configuration (Advanced) section and click **ADD CONFIGURATION** to add a new configuration.
- 2. On the Client Configuration page, select the **PKCS#11** tab to configure the PKCS#11 clients.

⊀ **NOTE**: The group-level Client configuration settings for the PKCS#11 client will override the account-level configuration settings. This is an advanced configuration.

The following table lists the PKCS #11 client configuration options.

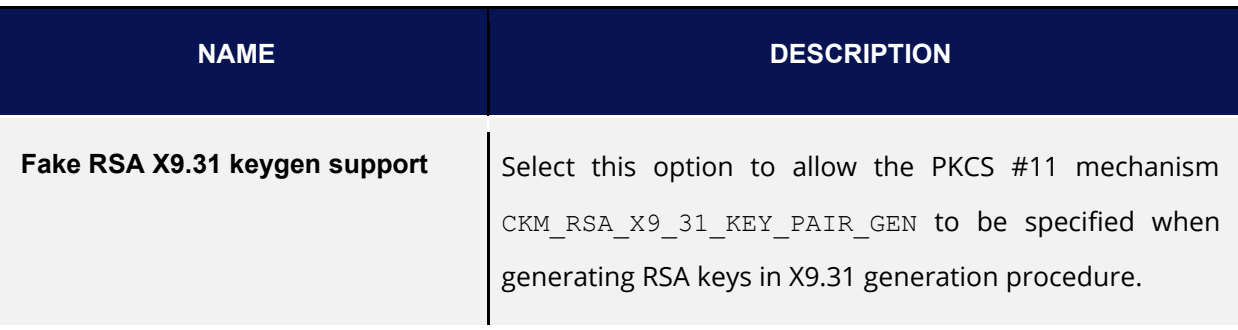

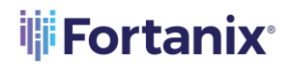

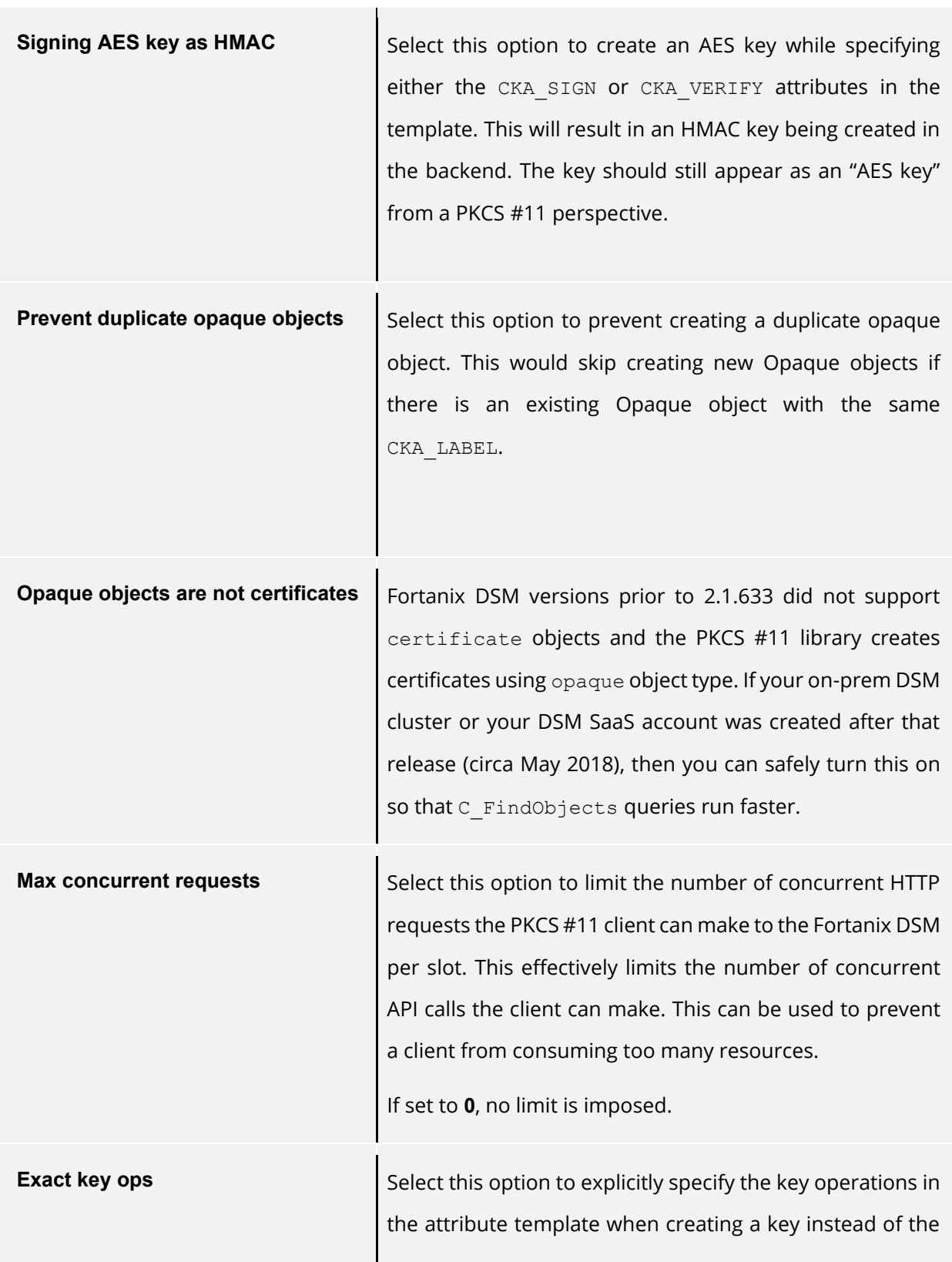

## **THE FORTANIX** DATA SECURITY MANAGER CLIENT CONFIGURATION GUIDE

PKCS#11 having to specify the default key operations. The key created using the template will contain exactly the key ops that the user specified in the template.

However, when no key operation attributes (apart from CKA MODIFIABLE Or CKA DESTROYABLE) are specified, the PKCS #11 client will assign some default keyops (for user convenience). For more details, refer to the **PKCS11-**[Developer's Guide](https://support.fortanix.com/hc/en-us/articles/360016160451-Clients-PKCS-11-Library).

#### <span id="page-8-0"></span>**3.3 SETTING THE CONFIGURATION OPTIONS FOR THE KMIP CLIENT**

To set the default options for the account-level Fortanix DSM KMIP client:

- 1. Go to the Fortanix DSM **Account settings** page and select the **CLIENT CONFIGURATION** tab.
- 2. On the Client Configuration page, select the **KMIP** tab to configure the KMIP client.

To set the default options for the group-level Fortanix DSM KMIP client:

1. Go to the detailed view of a Fortanix DSM group, and in the **INFO** tab scroll to the Client Configuration (Advanced) section and click **ADD CONFIGURATION** to add a new configuration.

2. On the Client Configuration page, select the **KMIP** tab to configure the KMIP clients.

**NOTE**: The group-level Client configuration settings for the KMIP client will override the account-level configuration settings. This is an advanced configuration.

The app-level client configuration settings for the KMIP client can be set using the Fortanix DSM REST API and after you set it, a read-only view of the setting will be visible in the detailed view of the Fortanix DSM app in the UI.

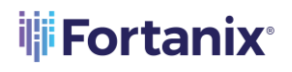

The following table lists the KMIP client configuration options.

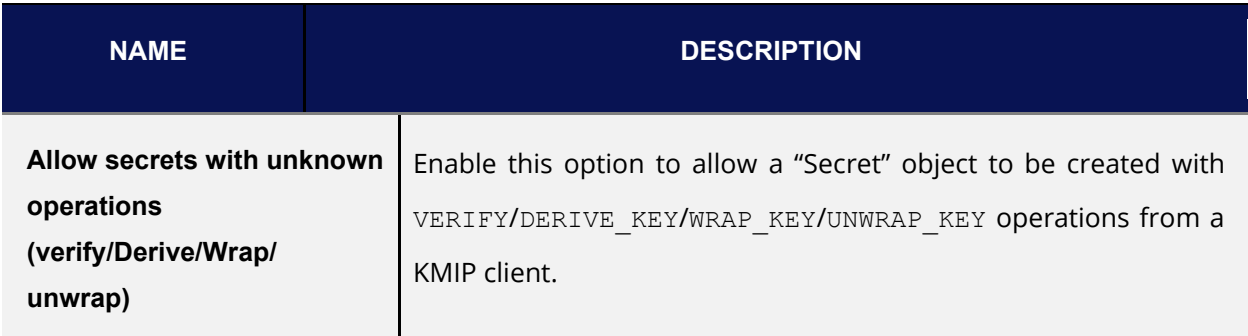

## <span id="page-9-0"></span>**4.0 REFERENCES**

For more details about the Fortanix DSM Common Client and the PKCS #11 client, refer to the [Developer's Guide –](https://support.fortanix.com/hc/en-us/articles/360016160451-Clients-PKCS-11-Library) PKCS#11 Library.

#### <span id="page-10-1"></span><span id="page-10-0"></span>**5.0 DOCUMENT INFORMATION**

#### **5.1 DOCUMENT LOCATION**

The latest published version of this document is located at the URL:

<https://support.fortanix.com/hc/en-us/articles/4764402409876-User-s-Guide-Client-Configurations>

#### <span id="page-10-2"></span>**5.2 DOCUMENT UPDATES**

This document will typically be updated on a periodic review and update cycle.

For any urgent document updates, please send an email to: [support@fortanix.com](mailto:support@fortanix.com)

© 2016 – 2022 Fortanix, Inc. All Rights Reserved.

Fortanix® and the Fortanix logo are registered trademarks or trade names of Fortanix, Inc. All other trademarks are the property of their respective owners.

**NOTICE**: This document was produced by Fortanix, Inc. (Fortanix) and contains information which is proprietary and confidential to Fortanix. The document contains information that may be protected by patents, copyrights, and/or other IP laws. If you are not the intended recipient of this material, please destroy this document and inform [info@fortanix.com](mailto:info@fortanix.com) immediately.